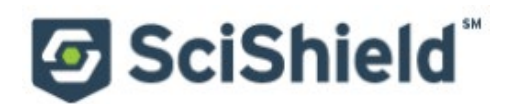

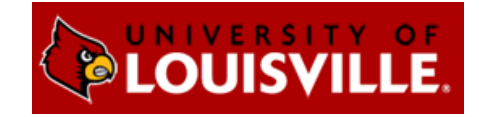

## **SciShield ChemTracker Module Introduction**

#### *About this Guide*

The SciShield ChemTracker module provides a method for tracking a chemical inventory with connection to a centralized chemical database, complete with hazard and regulatory data.

This guide is designed for lab members who have the 'Manage Group ChemTracker' permission. Please contact DEHS (502-852-6670) if you need help adding or updating SciShield lab personnel or permissions.

The screenshots in this guide are representative of an average SciShield site and may differ slightly from the University of Louisville SciShield site. If you have questions about this institution's specific site, please contact DEHS (502-852-6670).

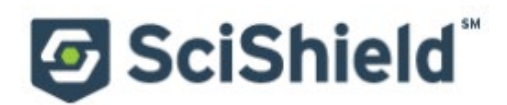

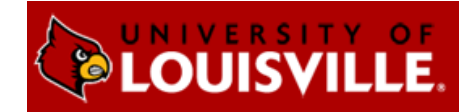

# **Managing Add and Edit Inventory Permissions for Lab or Group Members**

By default, lab members can view the ChemTracker inventory but cannot edit it. As a Principal Investigator or Lab Manager, you can grant add/edit permissions to members within SciShield.

### **Giving or Removing ChemTracker Edit Permissions**

In the 'Members' tab of your lab profile, click 'Edit' next to the lab member who needs access to edit ChemTracker. Under 'Optional Access in SciShield,' select 'Manage ChemTracker' and click Save to apply the permissions. Deselect and click Save to remove permissions.

These permissions can also be granted when adding new personnel by selecting the appropriate optional access boxes during the initial addition of a lab member.

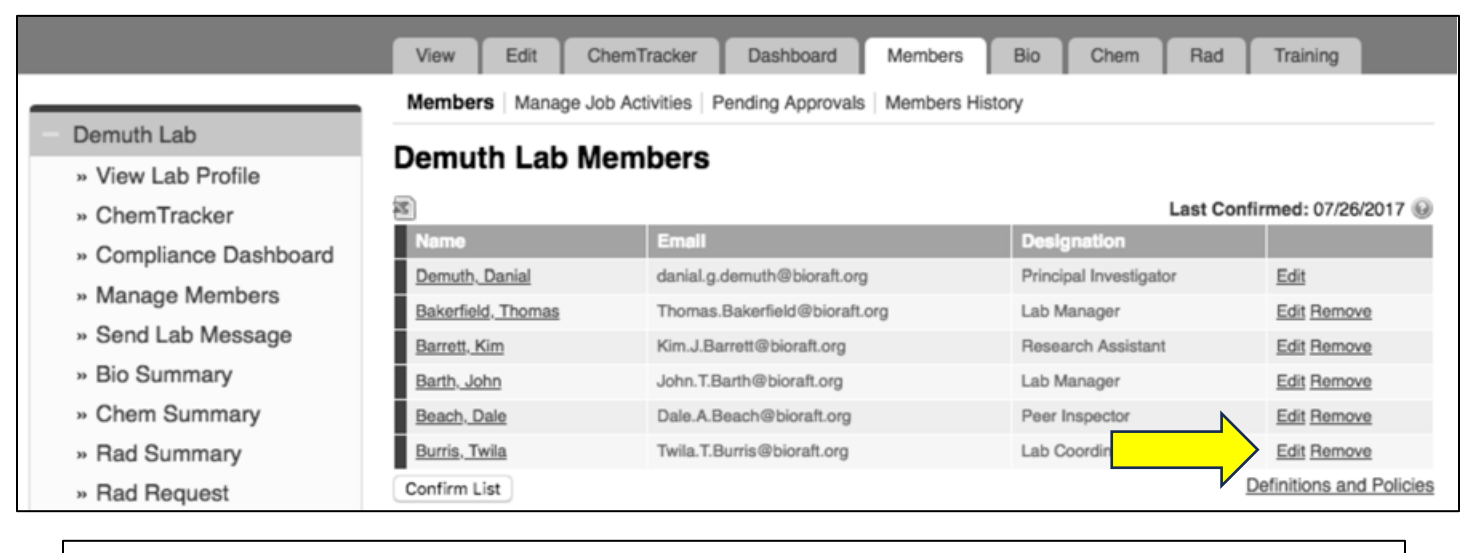

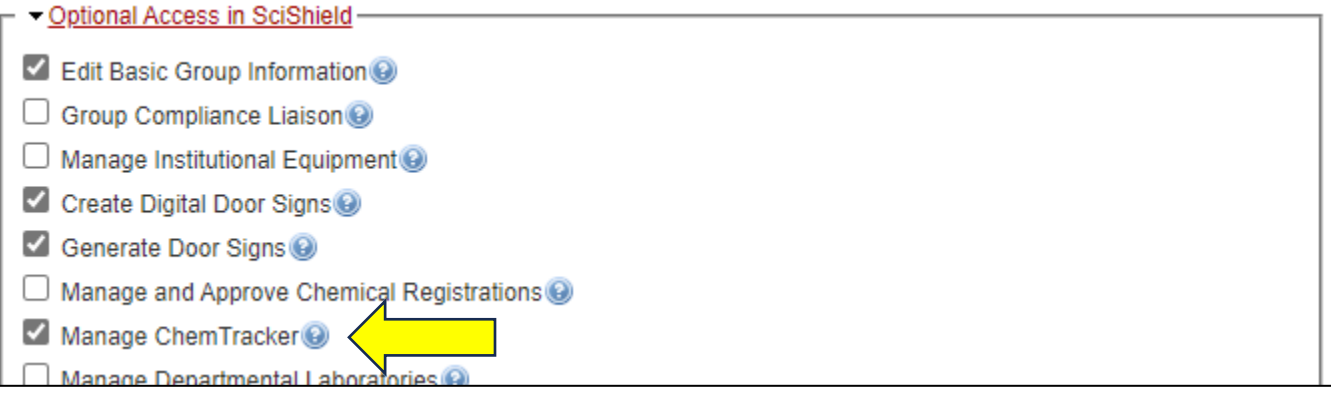

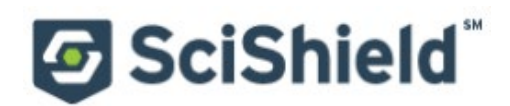

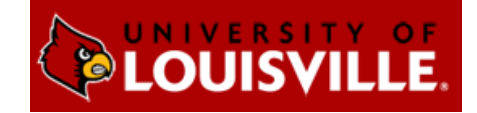

## **Chemical Inventory Management Viewing Chemical Inventory**

From the SciShield homepage, click on your group name in the left side menu to view information about your lab. Click 'ChemTracker' to view you current chemical inventory.

If you do not see your lab or see a message about not being part of a lab, please contact DEHS (502-852-6670) for assistance with getting your lab profile updated.

#### *Containers*

The primary view shows any container in your lab inventory. If using container barcodes or RFID tags, use the 'Container ID' field to search the inventory with a scanner.

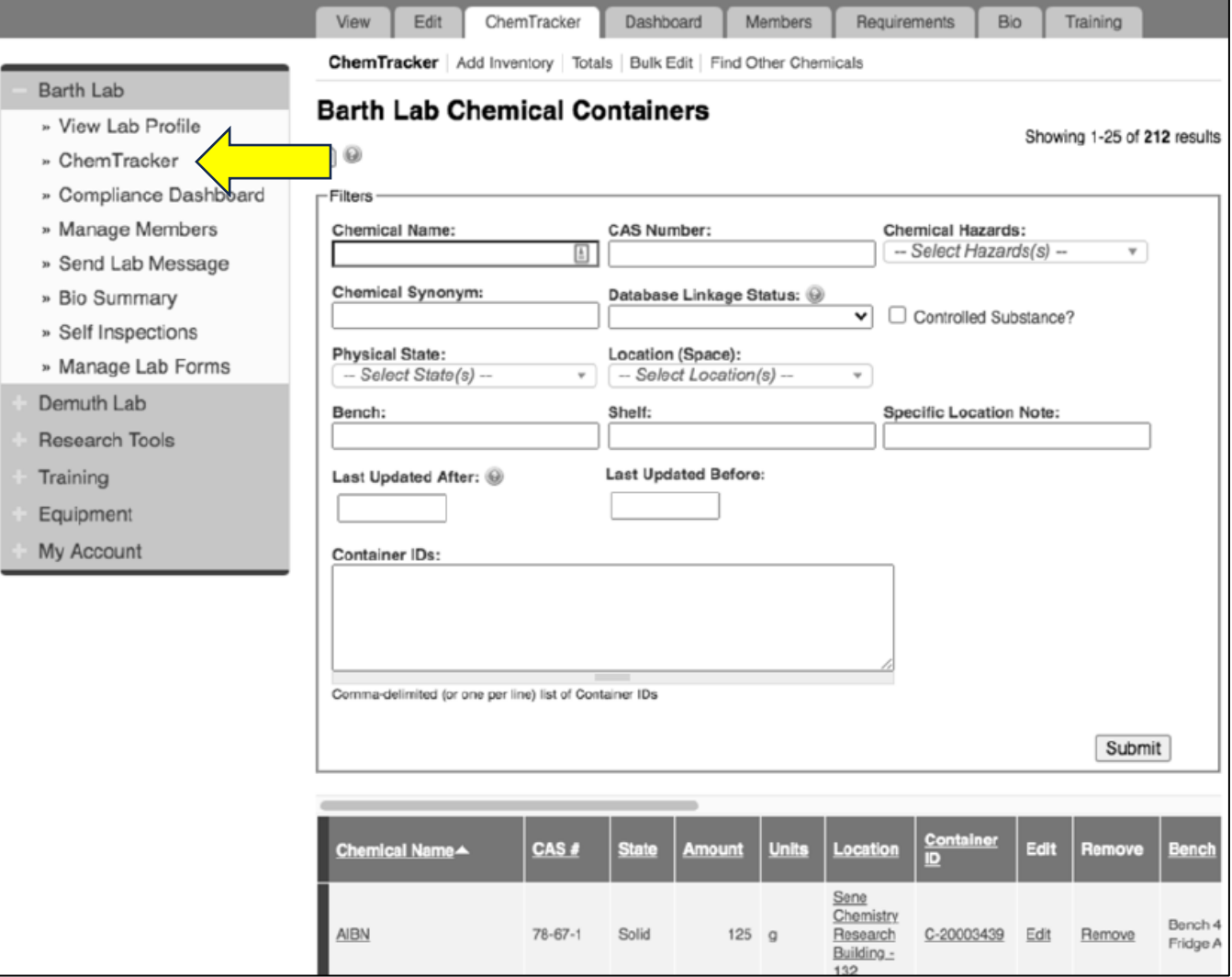

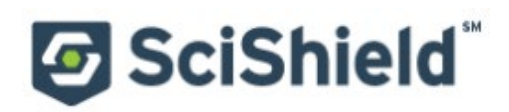

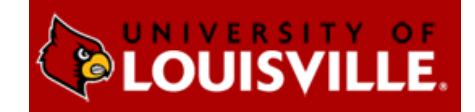

### *Totals*

This page adds up the total amount of each chemical in your lab inventory. You can change the units of everything in the list using the 'Display Units' dropdown.

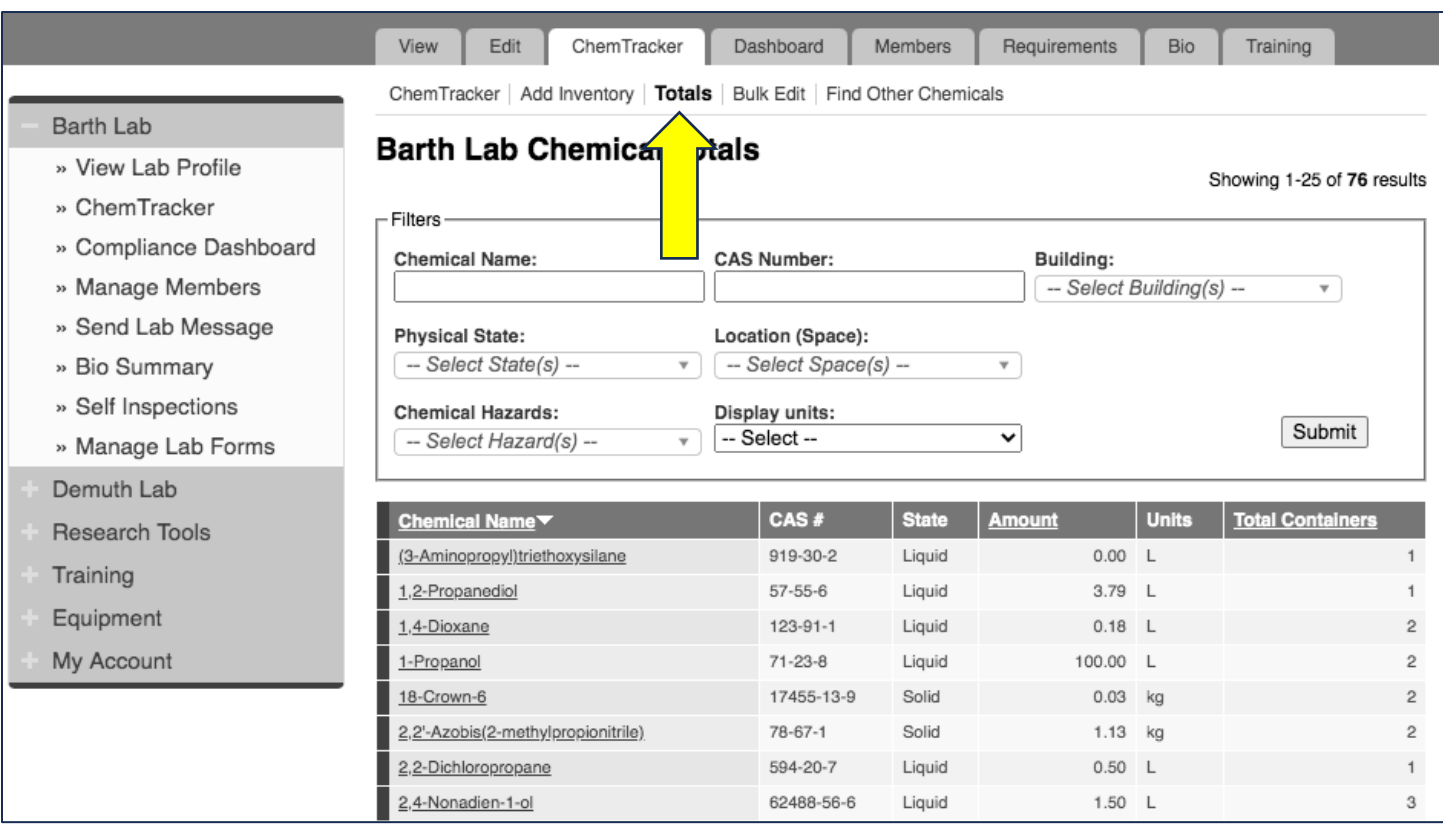

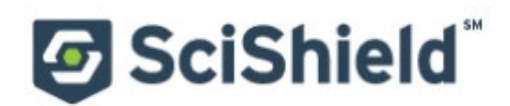

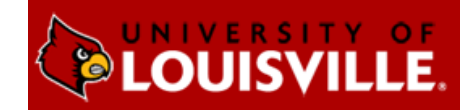

## **Adding Chemicals to the Inventory**

To add new inventory, click 'Add Inventory' from the ChemTracker page. Start typing the chemical name to search the central database, then select the chemical from the dropdown. The database contains pure chemicals, mixtures, buffers, and some commercial products and kits.

If you cannot find the chemical in the dropdown, select 'None of the above' to enter an unlinked chemical (a chemical outside the central database). Unlinked chemicals will still appear in your inventory, but they will not have hazard and regulatory data associated with them from the SciShield database.

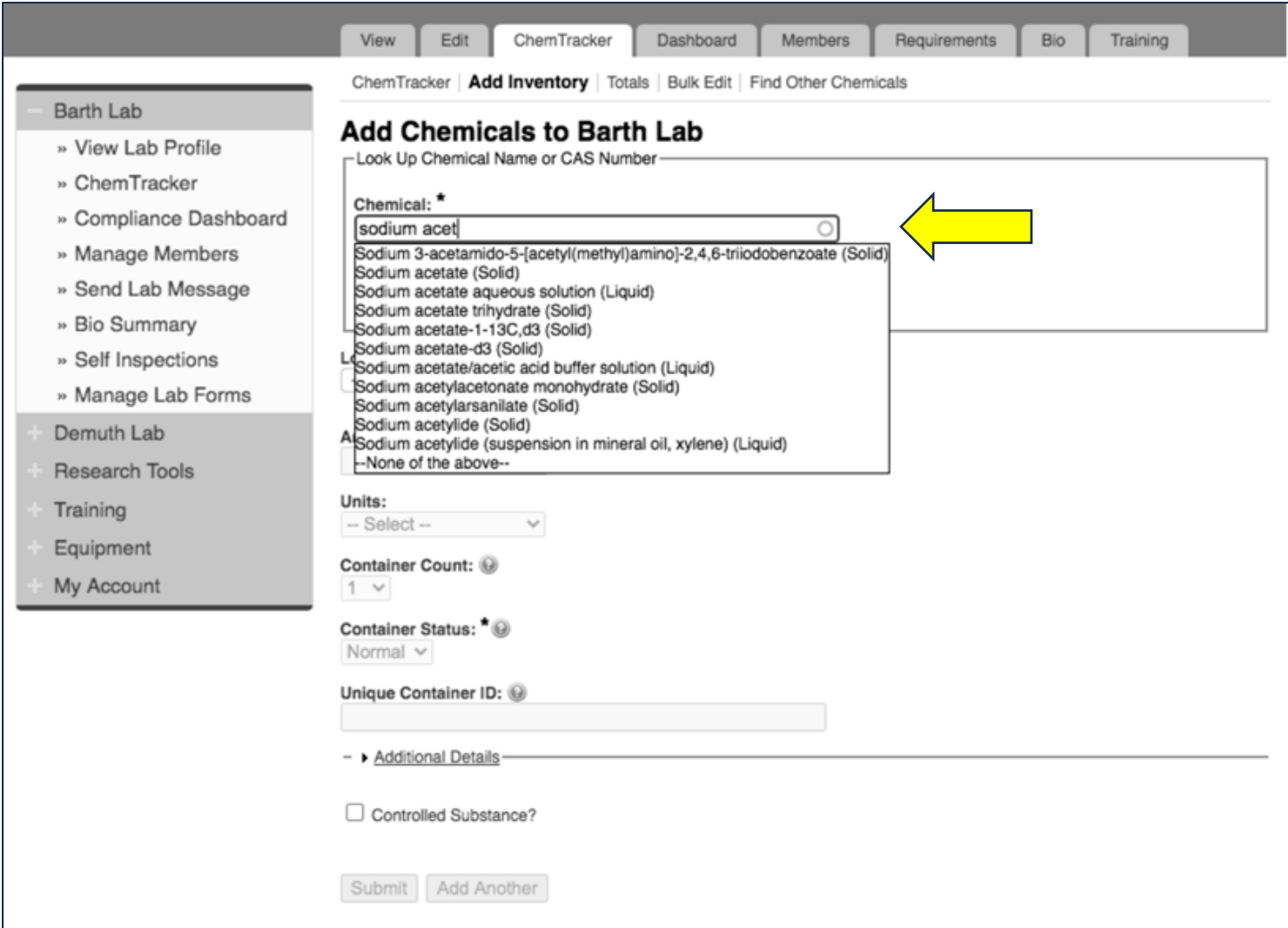

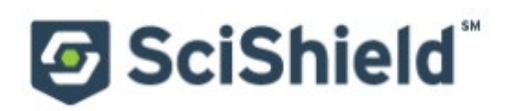

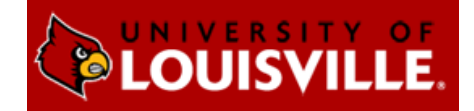

Select the space where this container will be stored from the 'Location (space)' dropdown. If the space you are looking for is not listed, please contact DEHS (502-852-6670).

If using barcodes, the barcode number is entered in the 'Unique Container ID' field. Otherwise, this field can be left blank and the system will auto-generate a unique container ID number.

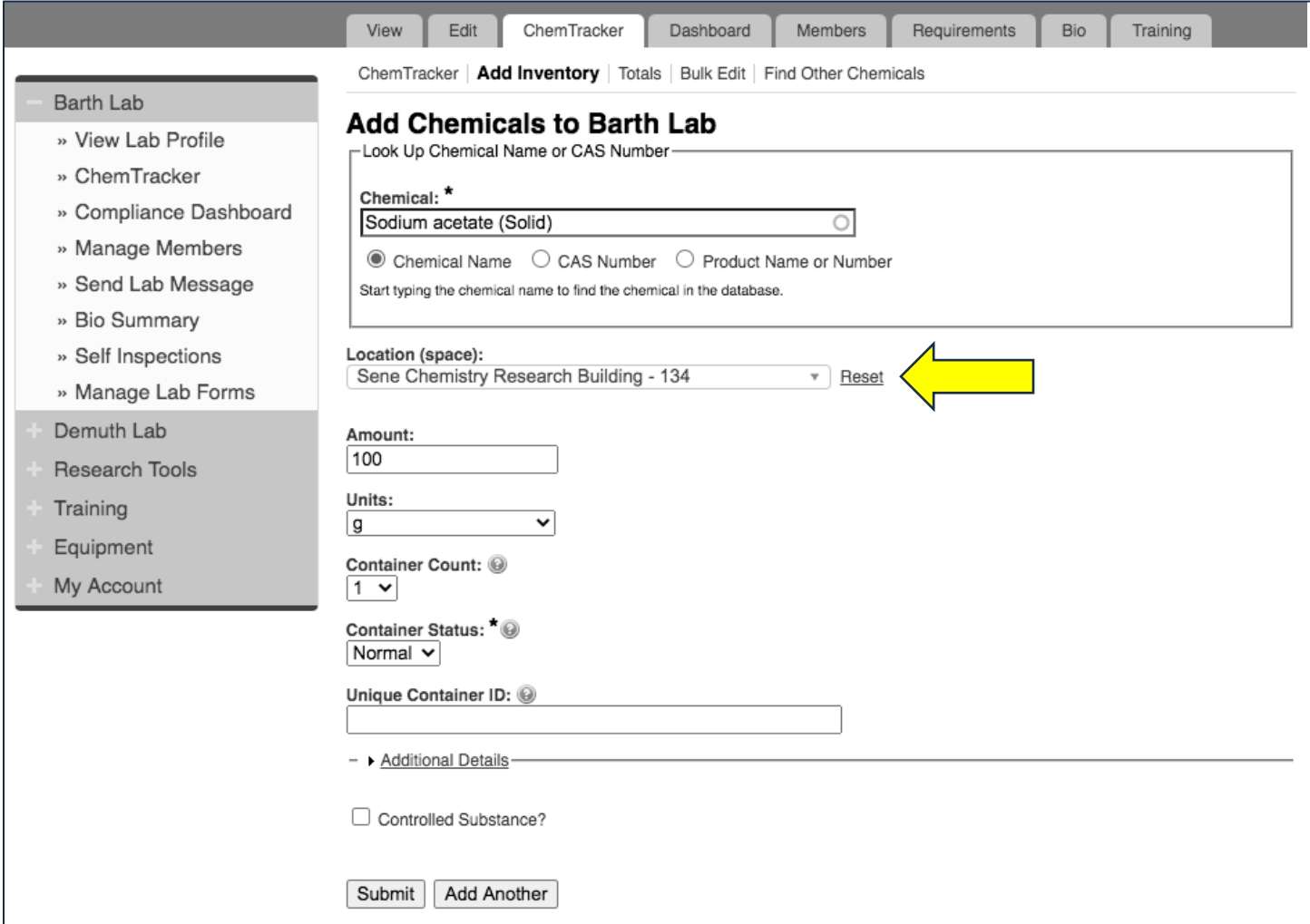

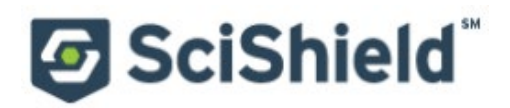

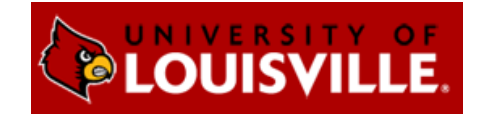

The 'Additional Details' section can be used if there is more information to track for a specific chemical container.

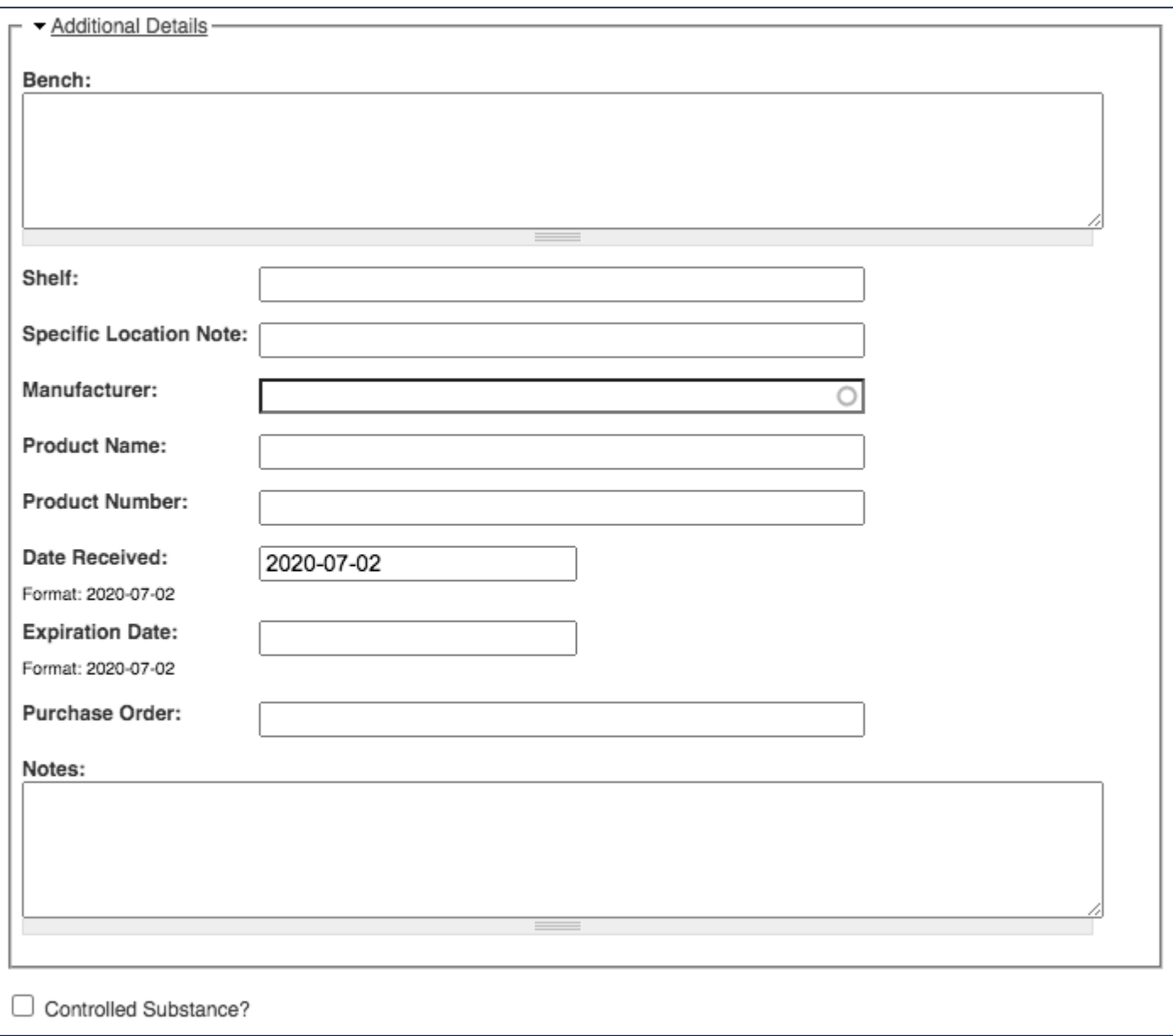

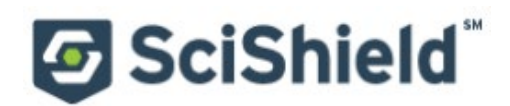

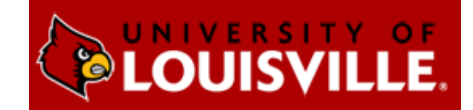

## **Editing Chemical Inventory in Bulk**

The bulk edit function is valuable for editing or deleting many records at once. Click 'Bulk Edit' from your lab page, then enter the relevant search parameters and select the containers you want to edit.

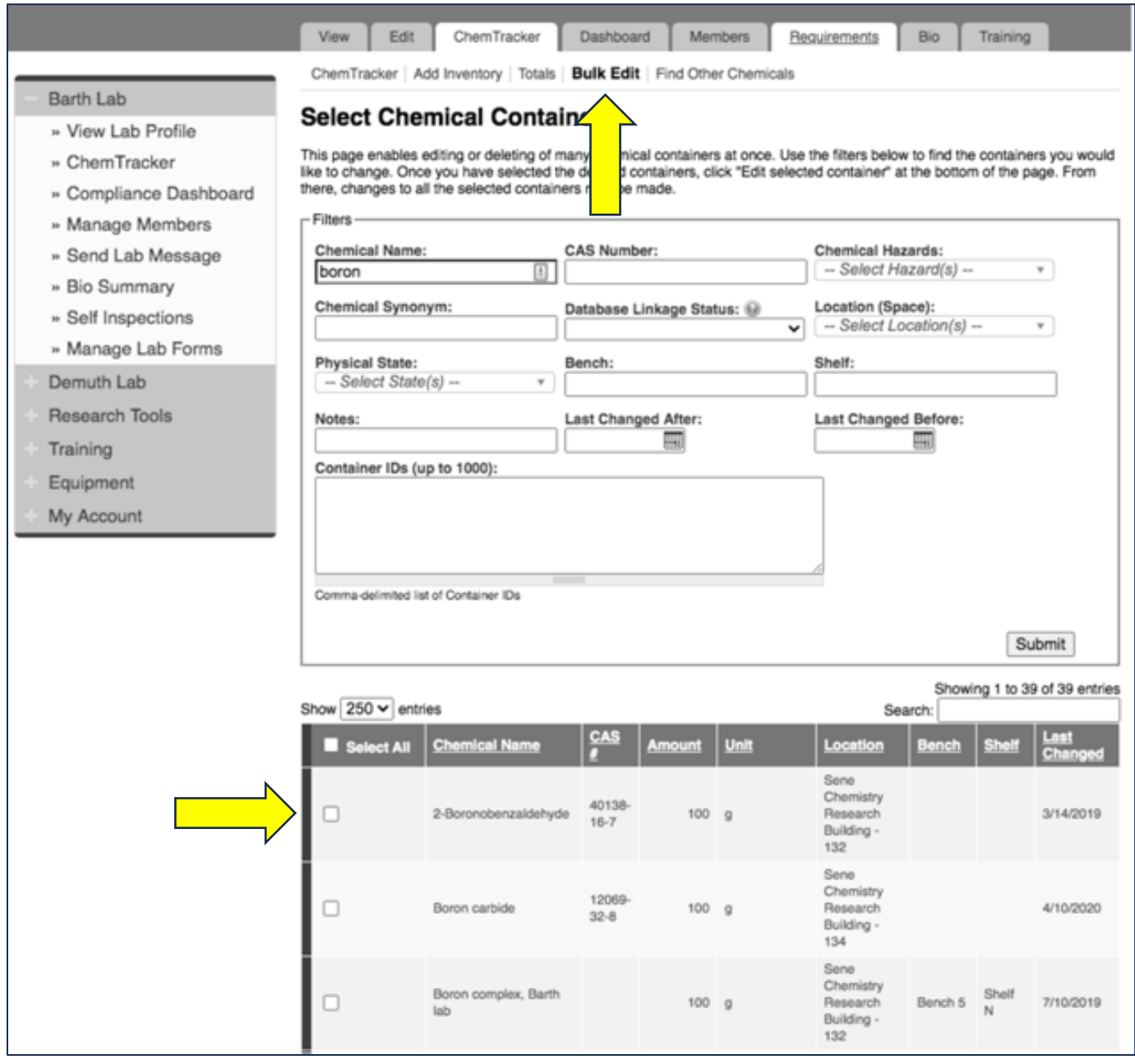

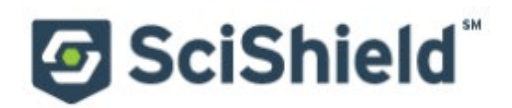

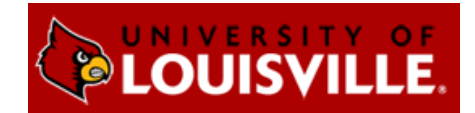

#### Scroll down and click 'Edit selected containers.'

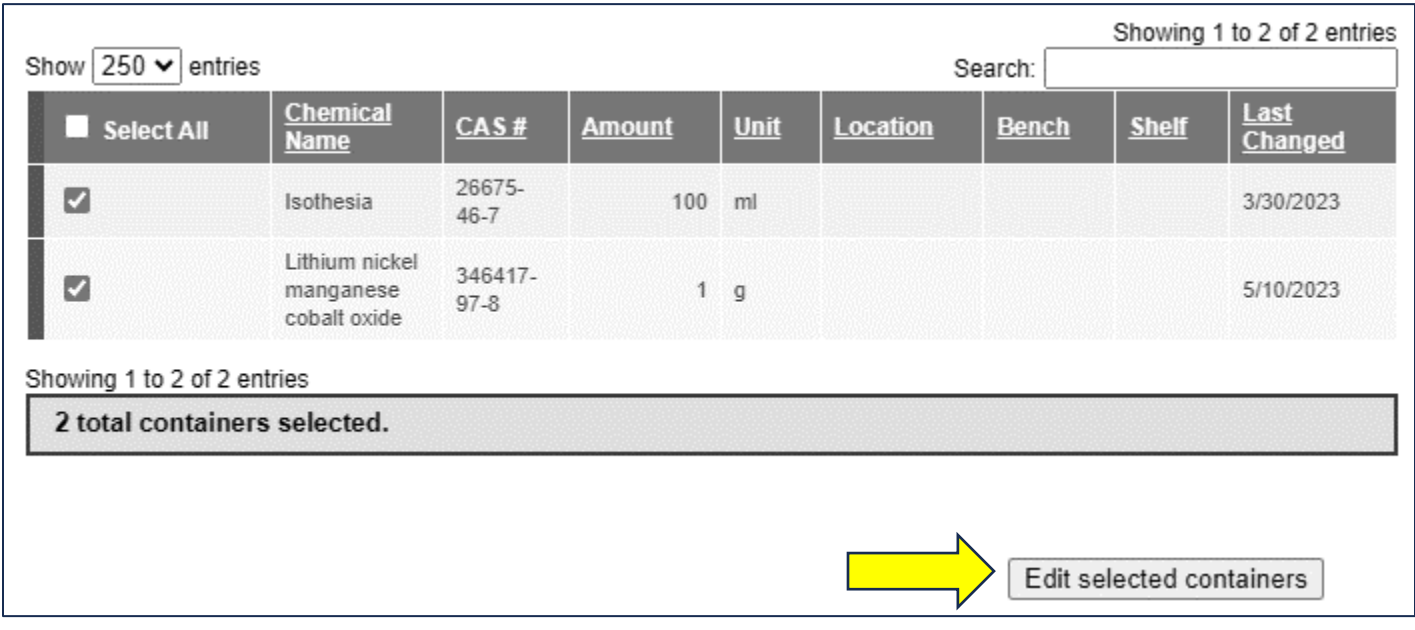

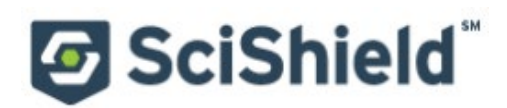

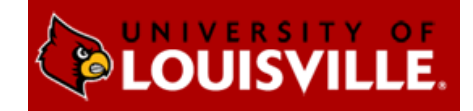

On this new page, indicate the changes you want to make. Any changes indicated here will be applied to all the containers and overwrite existing data for those containers (such as replacing existing notes). These changes cannot be bulk undone.

Click 'Apply changes' and follow the prompts to complete your desired changes. To instead delete the selected records, click 'Delete all selected.'

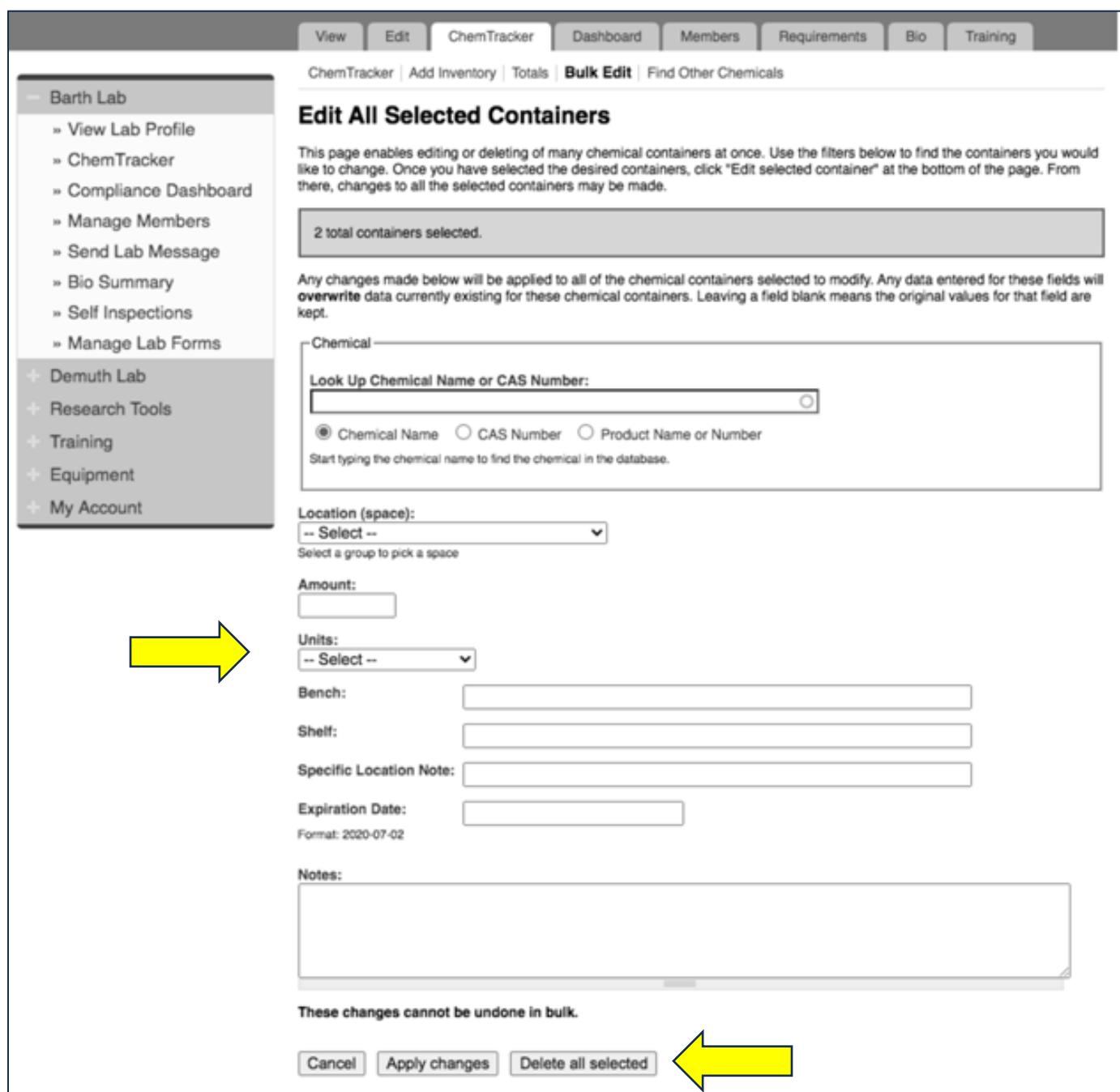